# **SelfSmart**

# **Centre Access**

# **Contents**

- **1.1 Definitions**
- **1.2 SelfSmart Homepage**
- **1.3 Terms and Conditions and Privacy Statement**

SelfSmart 1

- **1.4 Login Page** 1.4.1 Privacy
- **1.5 Delivery Admins Tab**  1.5.1 Group Charts 1.5.2 Group Charts - Profile Selection 1.5.3 Group Charts Filter 1.5.4 Group Charts Key
- **1.6 Add Admins Tab**
- **1.7 Manage Licence Tab**
- **1.8 User Allocation Tab**
- **2.0 Complete/ Repeat**
- **3.0 Contact Us**

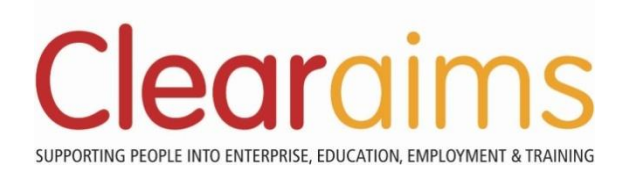

# **SelfSmart Walkthrough**

The following walkthrough of SelfSmart details how each Learner, Centre and Guide can access and benefit from SelfSmart.

### **1.1 Definitions**

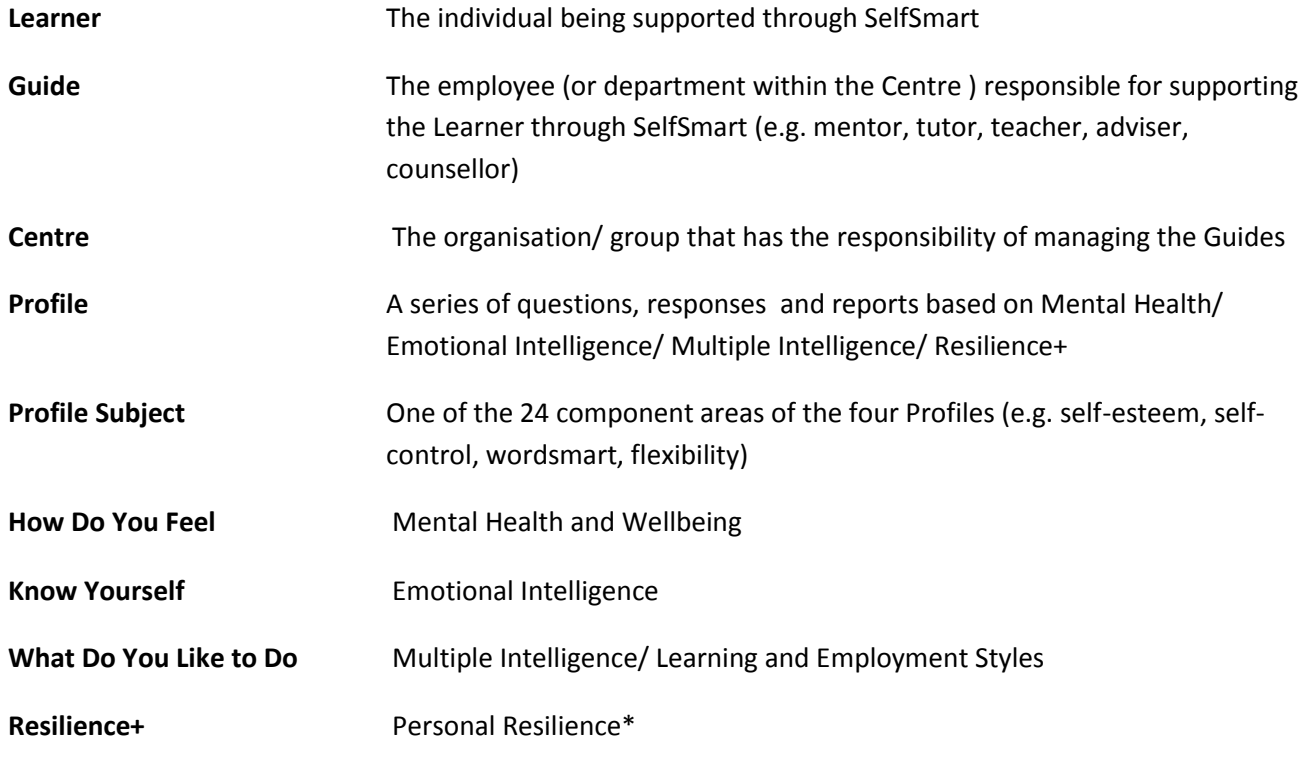

\*Based on Clearaims own research/ theories - See SelfSmart Integrity document for further information.

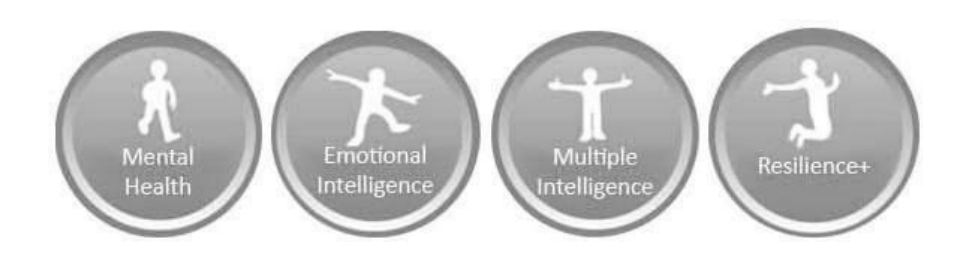

## **1.2 SelfSmart Homepage**

The main portal for Centres, Guides and Learners to access SelfSmart.

The page contains information on SelfSmart and what to expect on completing the profiles. The page also provide access to the main login page and contact details for support.

*NB Customers of Pearson/ Edexcel will need to access SelfSmart via a separate portal on the Skilled for Life website.* 

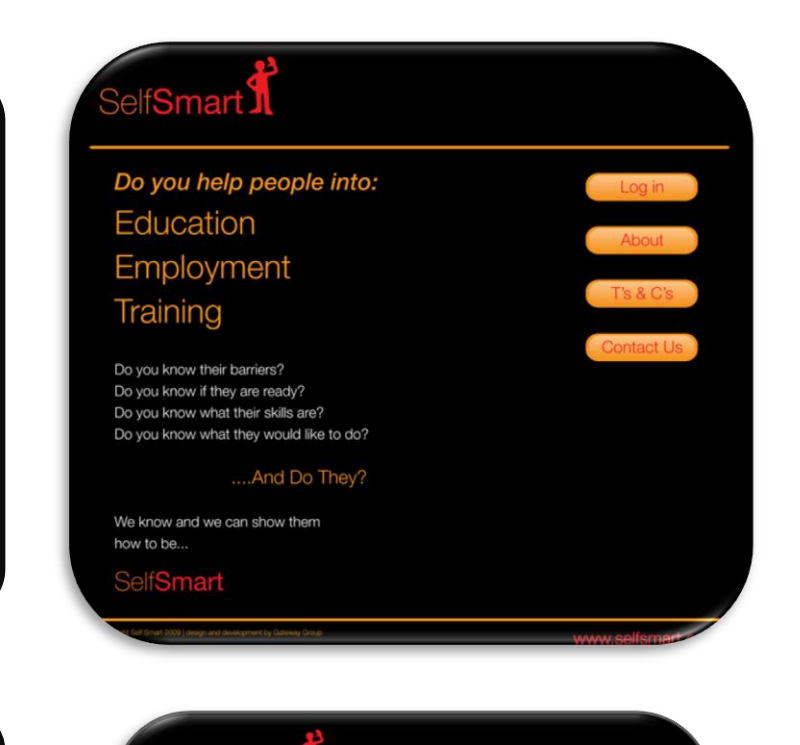

### **1.3 Terms and Conditions and Privacy Statement**

Outlining for Learners, Guide and Centres how SelfSmart works; including access rights and how the data is managed and stored safely.

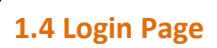

Learners, Centres and Guides all login through the same page.

Each will be directed to a different access tier of SelfSmart depending on their access rights.

# **1.4.1 Privacy**

All Learners, Centres and Guides need to be made aware that by accessing SelfSmart they agree to the Terms and Conditions.

Learners need to be made aware that their data will be accessible by their allocated adviser and that SelfSmart's administrators will have access to the data for site management purposes.

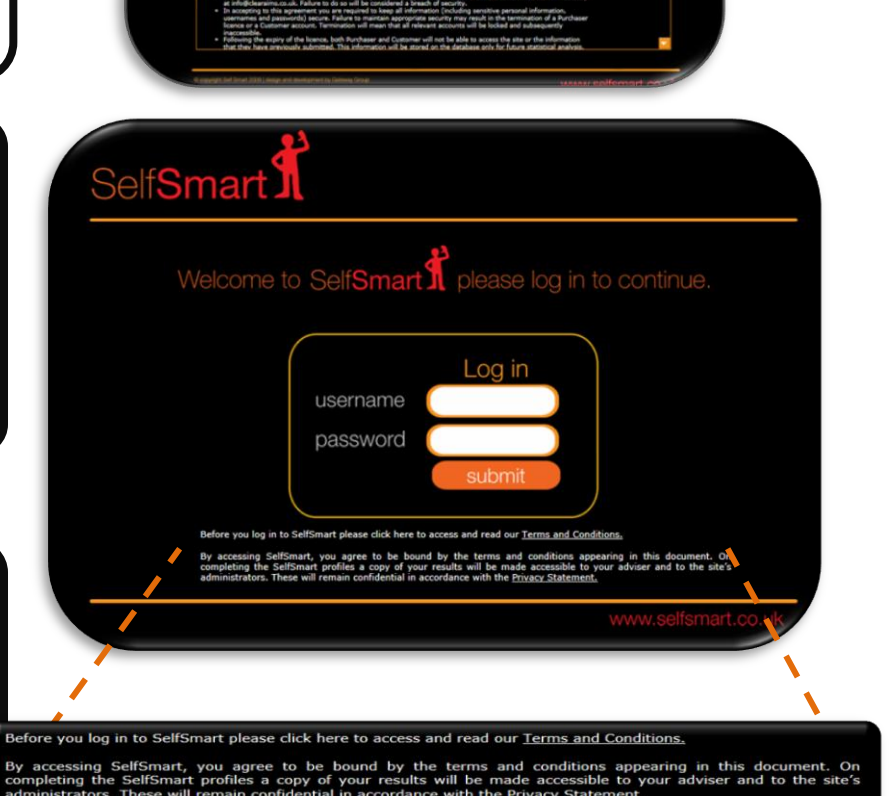

### **1.5 Delivery Admins Tab**

**Delivery Admins** 

This page enables the Centre Administrator to view all Guides associated with the licence.

The page contains information on each Guide's: **Name** (First Name + Surname/ Client ID)

**Username** Allocated Username to login to **SelfSmart** 

**Password** Mouse over the icon to display the Guide's password

**Change Password** Click on the icon to change a Guide's password

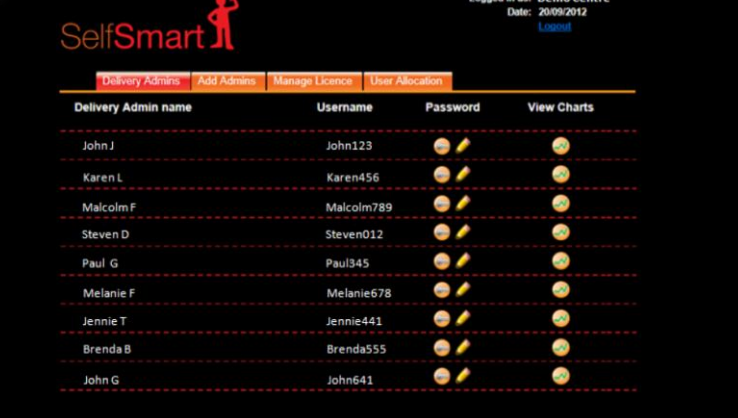

# **1.5.1 Group Charts**

Clicking on the  $\left(\sqrt{a}\right)$  tab, will display a table of all the Learners allocated to a Guide.

Results for up to 30 Learners can be graphed simultaneously.

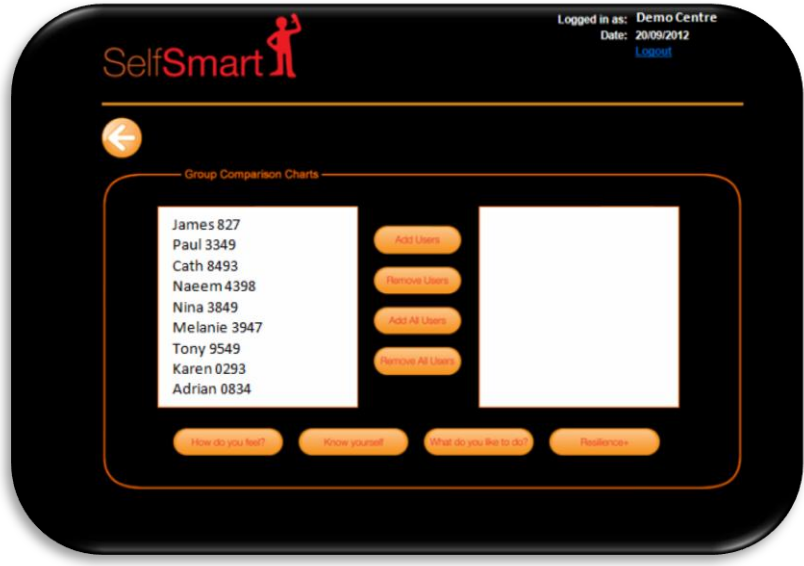

#### **1.5.2 Group Charts - Profile Selection**

When all Learners have been selected, the Centre Administrator can click on the required profile category to create a chart.

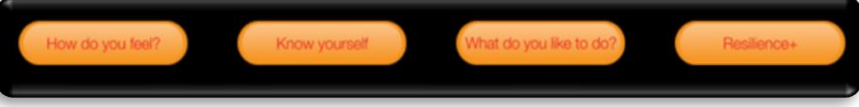

#### **1.5.3 Group Charts Filter**

The most recent results for each Learner will be displayed for the selected Profile category.

Scroll down the screen to view up to 30 Learners.

Clicking on the required graph key will filter the charts even further to select a single Profile category

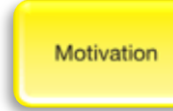

eg:

# **1.5.4 Group Charts Key**

Learner names are displayed down the left-hand side of the screen.

The Learners most recent Profile scores are displayed across the horizontal axis.

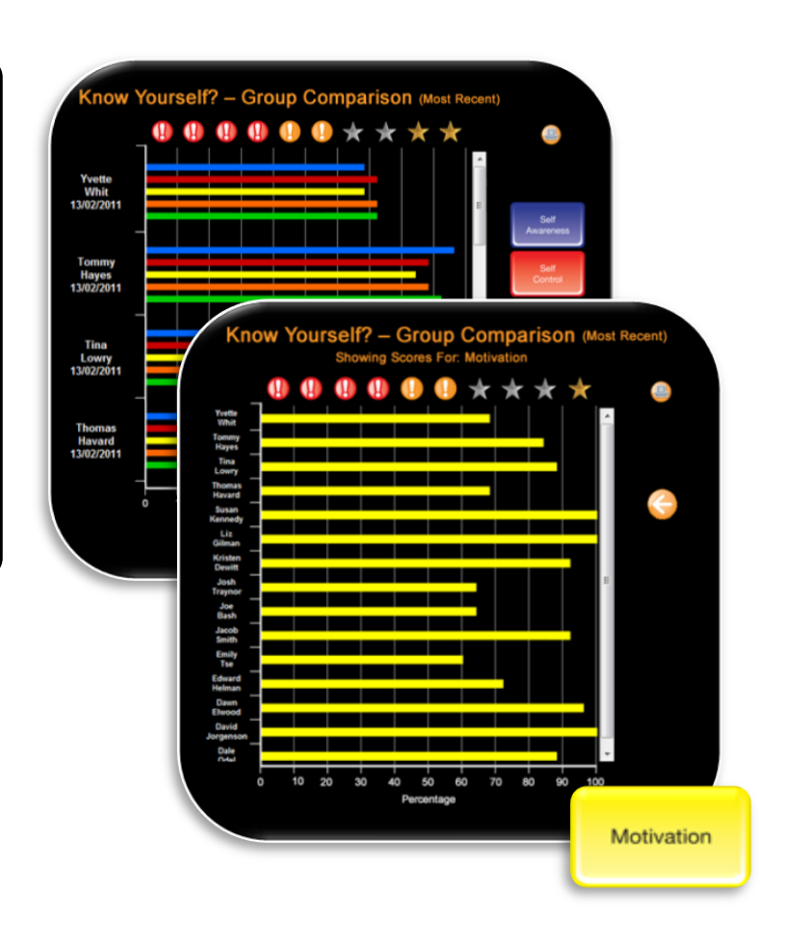

## **Charts**

**All Charts display a print button. This enables Guides/ Centre Administrators to print off charts when compiling Learner reports.** 

**If additional charts/ reports are required beyond what is available on SelfSmart, please email requirements to** 

**[info@selfsmart.org](mailto:info@selfsmart.org)**

#### **1.6 Add Admins**

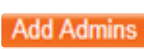

This page enables the Centre Administrator to create a new Guide.

A unique Guide name is required in addition to a Username and Password.

*NB - Once created, Guides can only be deleted by the SelfSmart team.* 

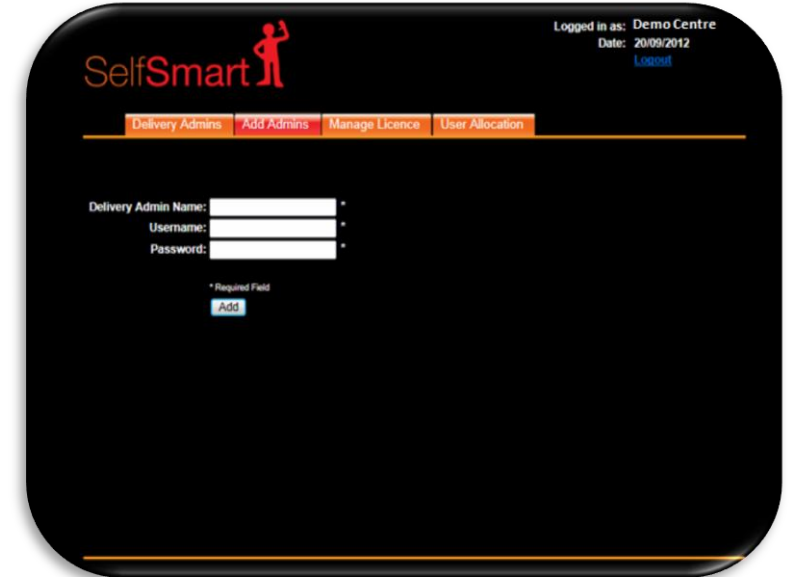

#### **1.7 Manage Licence Tab**

Manage Licence

This page displays :

- How many logins are allocated to the Licence.
- How many logins have been allocated to each Guide.
- How many logins are yet to be allocated to a Guide.

The Login Allocation Table shows each Guide's used/ available/ total number of logins. Once a Learner login has been created this will be removed from the Available column and added to the Used column.

To allocate more logins to a Guide, click on  $\Box$  to the right of the table. Multiple logins can be assigned by selecting from the drop down menu.

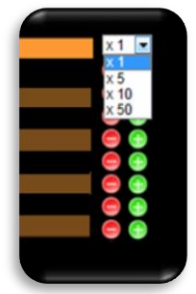

If Learner logins have not been assigned to a Learner, they can be reassigned by clicking

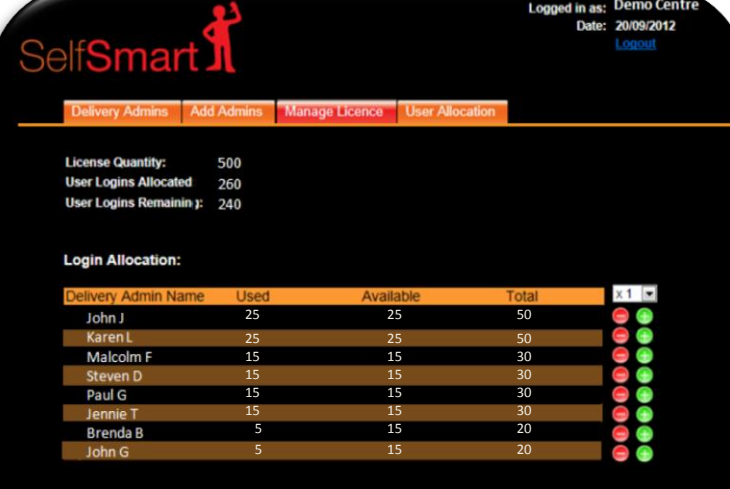

#### **Manage Licence**

**This tab displays how many logins are allocated to each Guide. Learners are created under the Guide's admin screen. Existing Learners can be re-allocated under the User Allocation Tab.**

#### **1.8 User Allocation Tab**

**User Allocation** 

This screen enables the Centre Administrator to reallocate Learners from one Guide to another.

To re-allocate a Learner, click on the existing Guide from the drop-down menu.

The following screen will display all Learners allocated to the Guide.

To re-allocate a Learner/ multiple Learners to another Guide; select the relevant tick-boxes .

Once all the required Learner's have been selected, click the new Guide's name from the drop down menu at the bottom of the table.

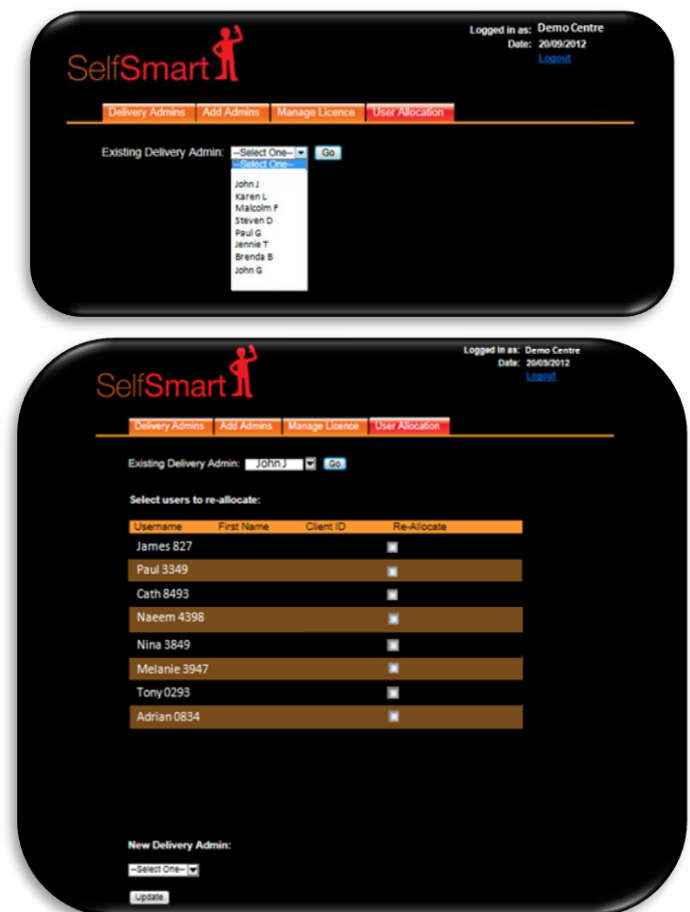

#### **2 Complete/ Repeat**

SelfSmart is designed to be repeated many times over. This will enable each Learner to self-manage their behaviours, attitudes and strategies for coping in life.

There are no strict guidelines for how often SelfSmart should be repeated or for how long the gap should be between sessions. It is beneficial to repeat SelfSmart following any support, counselling, advice, workshop, course or intervention.

Although the results for the **What Do You Like to Do?** (Learning/ Employment Styles) section can change over time, it is likely that this change will not be as pronounced. It is therefore recommended that this section be repeated less frequently. As 'What Do You Like to Do?' is the longest profile section in SelfSmart, this will significantly reduce the time required to repeat the SelfSmart process.

#### **3 Contact Information**

**Please contact [info@selfsmart.org](mailto:info@selfsmart.org) or 0871 222 7430 for all SelfSmart enquiries (technical and content focussed)**